# 【日程変更の手順】 日程変更が出来るのは、開催3営業日前のお昼11:59までです。 フィールドプランニングのホームページまたはオンライン職業紹介責任者講習のページからログインをします。

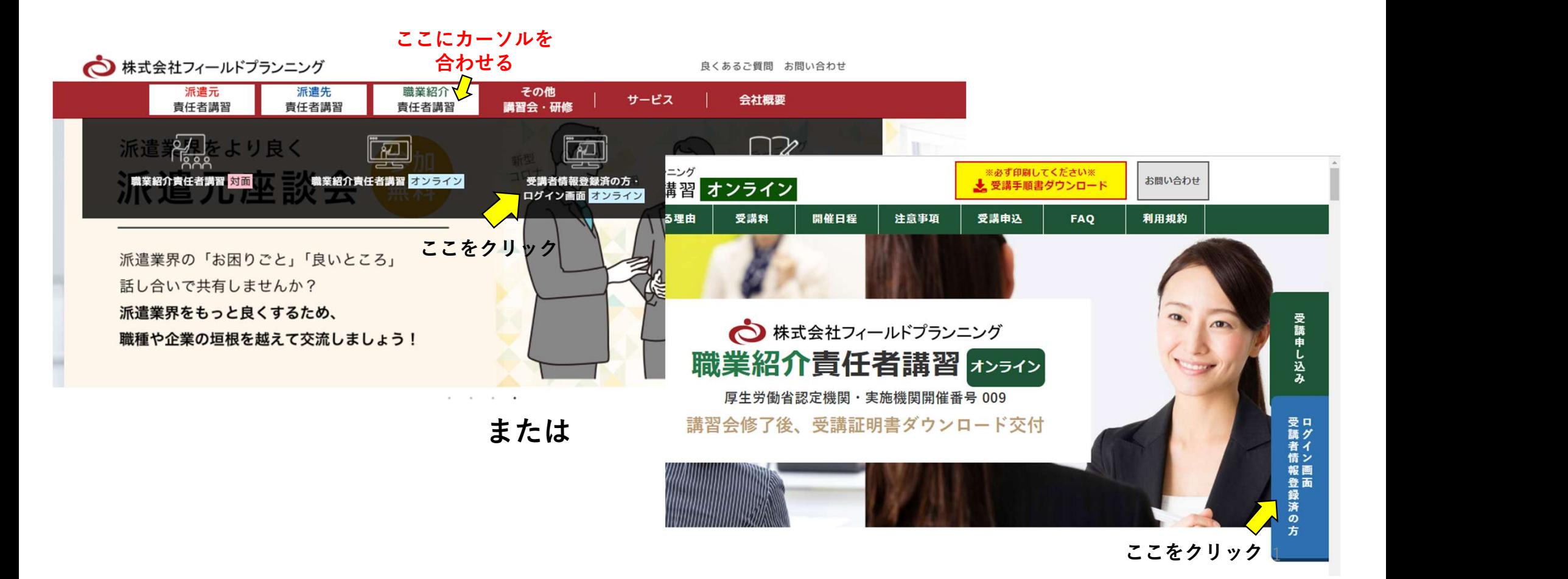

# 登録したID・パスワードを入力 ※注意<br>→ 顔認証 ⇒ ログイン → Triterne ⇒ 顔認証 ⇒ ログイン

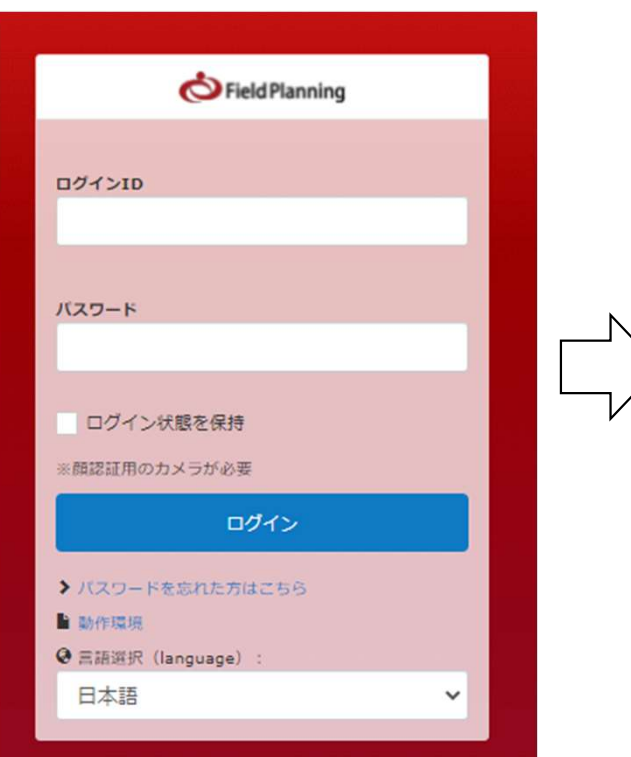

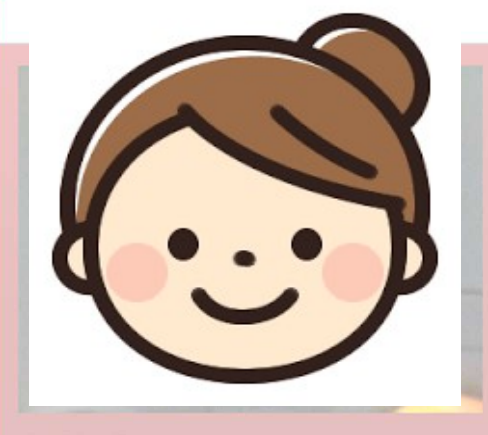

顔認証用の写真を撮影します。顔がはっきりと映るよう にしましょう。

#### 以下に同意して、撮影する

#### 顔認証に関するプライバシーポリシー

・顔認証機能のご利用に当たり、当社は、お客様の顔 を撮影し画像データを取得・保存いたします。 · 取得·保存した画像データは、当サービスへのログ イン時及びeラーニングコンテンツ受講時のご本人確 認、並びにその他、当サービスおけるご本人確認の目 的で当社が利用いたします。

## ※注意 Internet Explore または、最新版 ではないブラウザを使用した場合 は、エラーが表示されます。

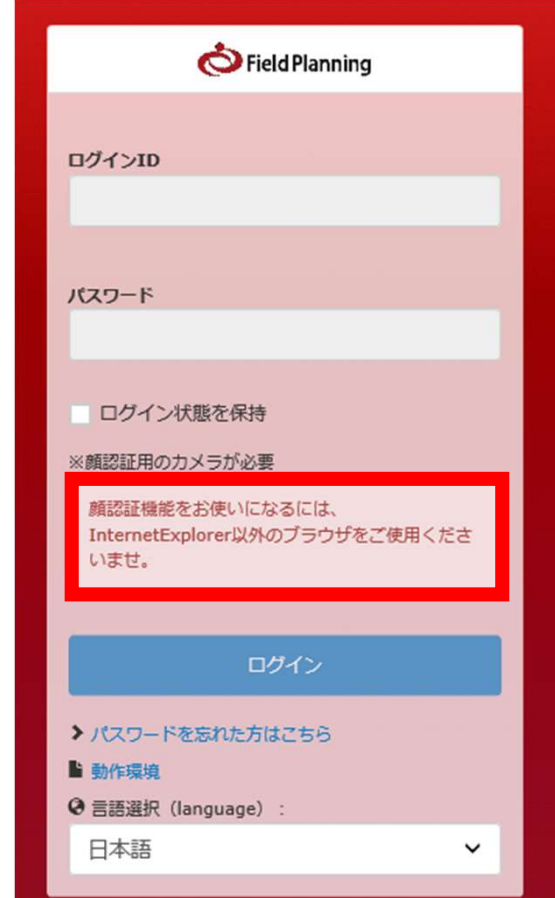

# ログイン⇒トップ画面 →赤色のアイコン【申込受付】をクリック

#### $\{n\}$ ield Planning トップ

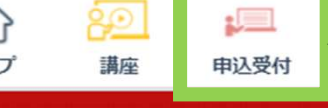

## ■コ アナウンス

この度は、厚労省実施認定機関(株)フィールドプランニング オンライン派遣元責任者講習にお申し込みをいただきまして ありがとうございました。

これより、下記手続きをお願いいたします。 ①講座 (画面上部にある、黄色いアイコン) 【オンライン派遣元青仟者講習①本人確認書類の提出②テキストデータ】クリックより •本人確認書類のデータ添付 ·テキストデーターのダウンロード (PDFデータ3つになります)

②日程の申込 (画面上部にある、赤いアイコン)

•画面上部にあるアイコン「申込受付」のボタンから受講希望日を選んでください

ここまでの手続きを必ず終えてください

運営事務局で、本人確認と写真登録が一致したことを確認して、 後日、一致した評価メールが届きます。3営業日以内にお送りいたします。

### ◆ご質問・お問合わせについて

オンラインについての、ご質問等ございましたら、下記URLの【お問合わせ】フォーマットより、必ずご 連絡をお願いいたします。

お問合わせURL:https://www.field-planning.jp/hakenmoto/contact

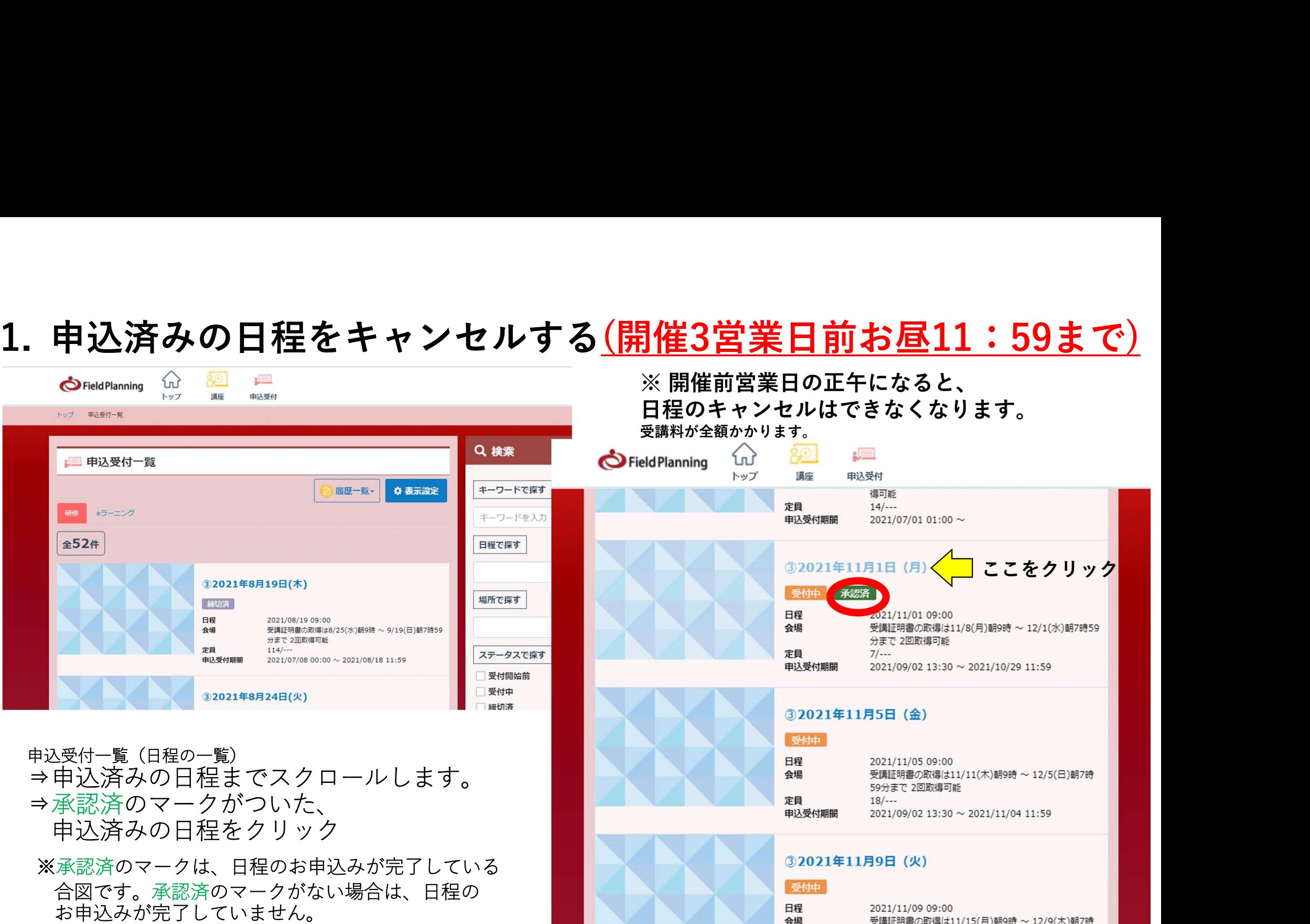

受講証明書の取得は11/15(月)朝9時 ~ 12/9(木)朝7時

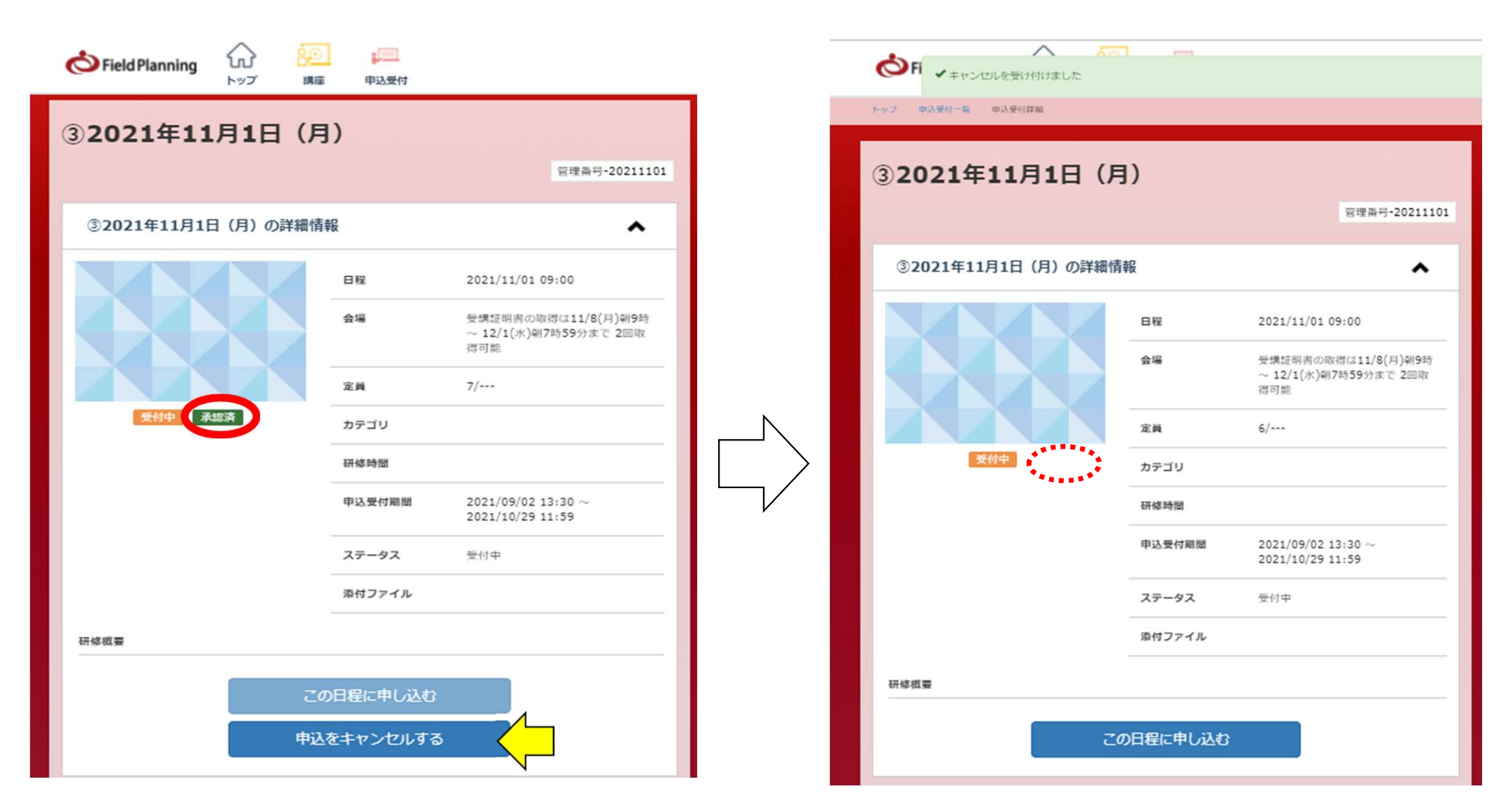

申込をキャンセルする をクリック⇒承認済のマークが外れたことを確認

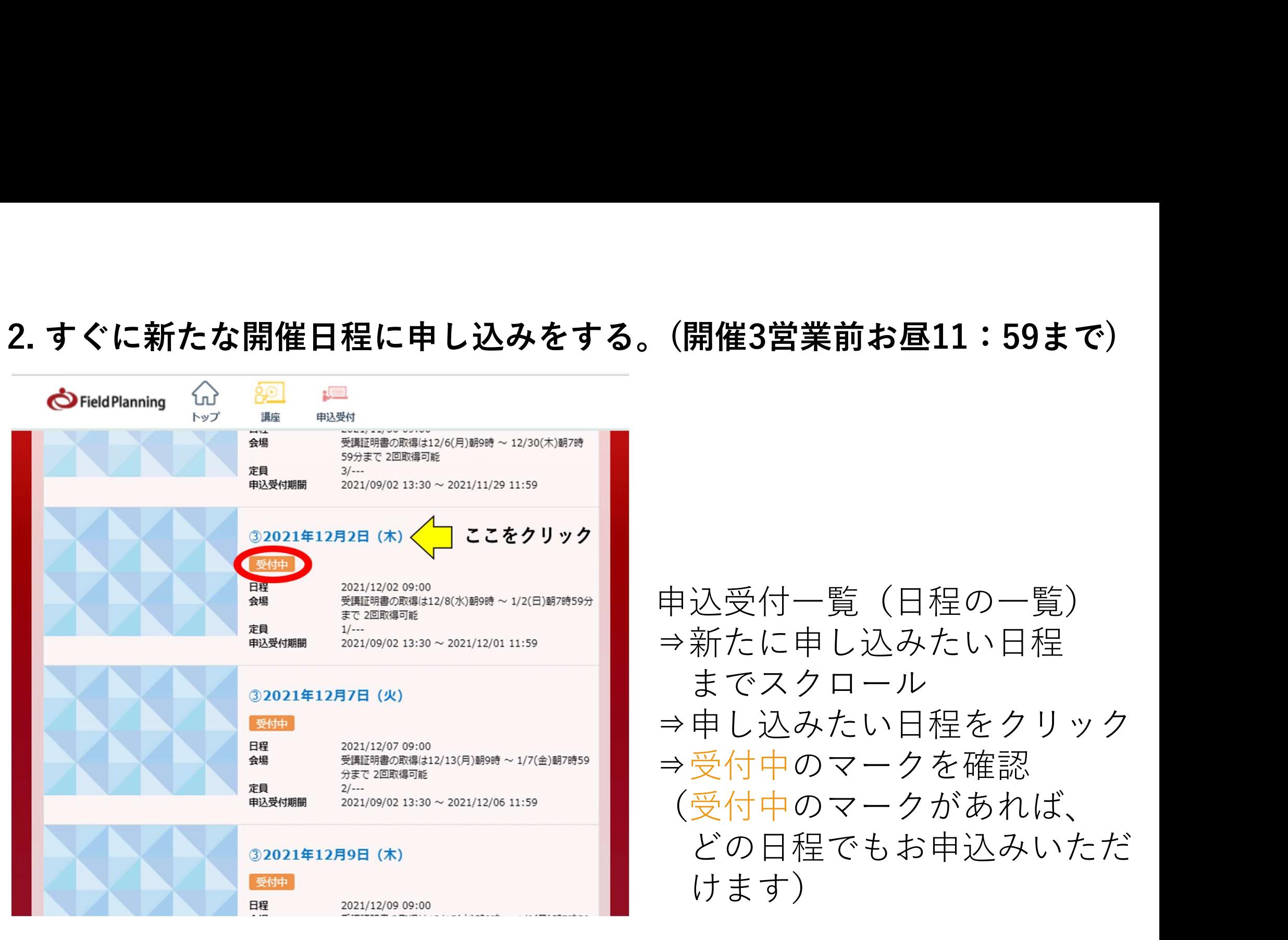

申込受付一覧(日程の一覧) ⇒新たに申し込みたい日程 までスクロール ⇒申し込みたい日程をクリック ⇒受付中のマークを確認 (受付中のマークがあれば、 どの日程でもお申込みいただ けます)

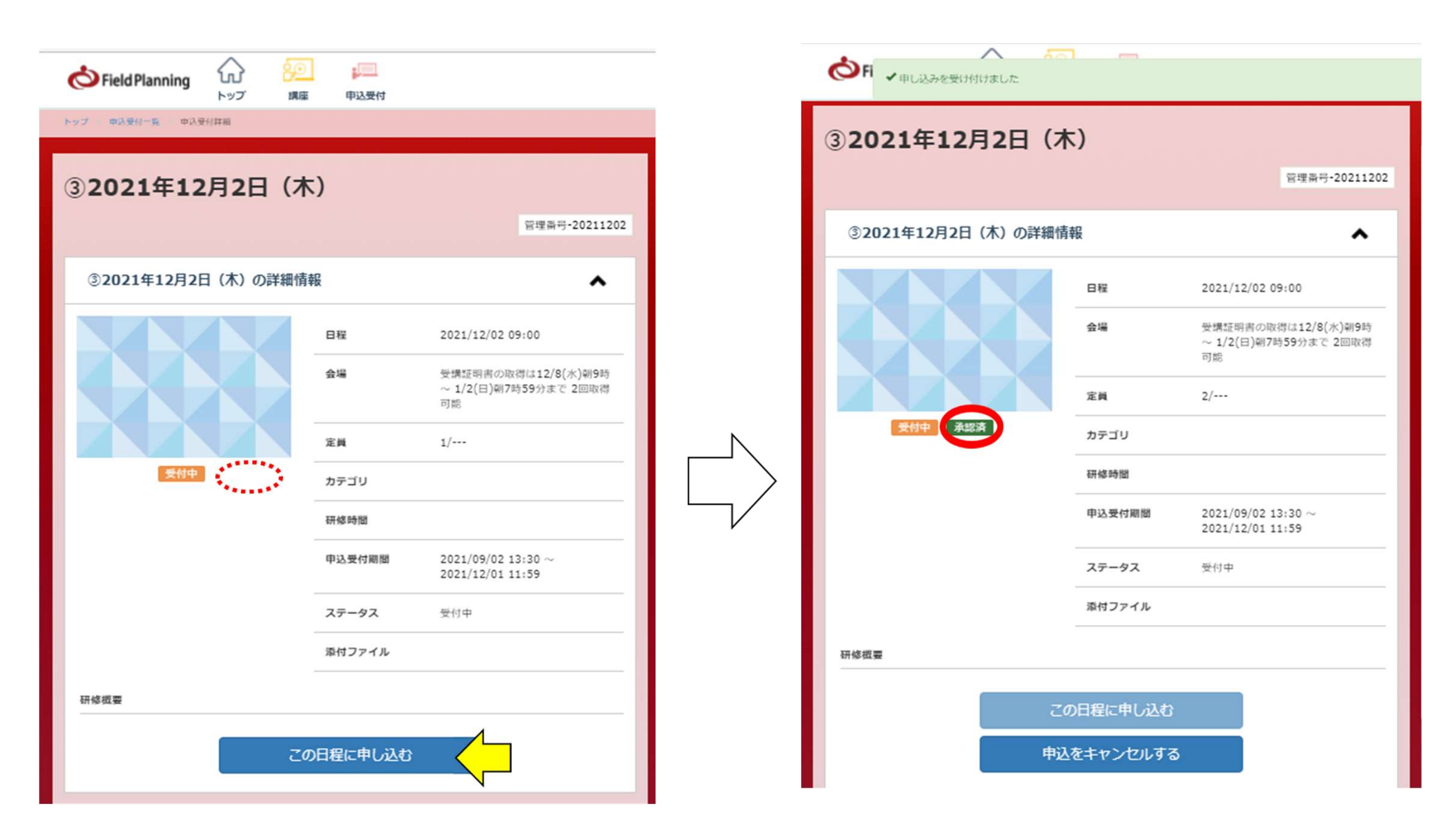

この日程に申し込むをクリック⇒承認済のマークがついたことを確認

# ※注意

## 日程変更は、

開催3営業日前のお昼11:59までしか認められません。 開催3営業日前の正午になると、

日程のキャンセル及びお申込みはできなくなります。

(受講料が全額かかりご返金は出来ません)

1カード決済に、複数の日程を申込むことはできません。

常に、1開催のみの受講申込みをお願い致します。

変更したい日程をキャンセルしないまま当日(開催3営業日前のお昼12時) を迎えた場合は、当日欠席扱いとなり、受講料は全額ご負担い ただきます。

返金対応はしておりませんので、ご注意ください。